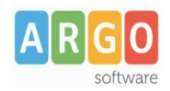

# **Stampa, firma e pubblicazione massiva di documenti in bacheca alunno**

# **Gestione Condivisione documenti su Scuolanext**

# **Produzione per classe di documenti orientati agli alunni**

Genericamente, qualunque stampa che riguarda documenti personalizzabili destinati agli alunni, viene prodotta in un processo separato e inviata alla funzione **Archivio Stampe**; nel dettaglio:

- Le stampe che riguardano più destinatari vengono inviate unicamente in Archivio Stampe.
- Le stampe con riguardano un solo destinatario vengono prodotte istantaneamente ma sempre storicizzate in Archivio Stampe.

## **Archivio Stampe**

Qui troviamo le stampe di tutti i documenti personalizzabili effettuate dalla segreteria (tutti gli operatori) negli

ultimi 20 giorni, vi si accede usando direttamente il pulsante (in alto, nel menu principale) oppure selezionando *Stampe | Archivio Stampe*.

L'archivio stampe offre queste funzioni :

- Firma singola o cumulativa di documenti ufficiali e invio diretto nella bacheca alunno.
- Invio dei documenti, anche firmati, via e-mail.
- Produzione di file ZIP per scaricare gruppi di documenti di una stampa, anche selezionando solo alcuni documenti, potendo sempre optare tra i formati PDF e ODT.

Su Alunni Web i documenti vengono presentati filtrati per livello scolastico

- nome delle scuola

- data ora e minuto di produzione + nome delle stampa prodotta

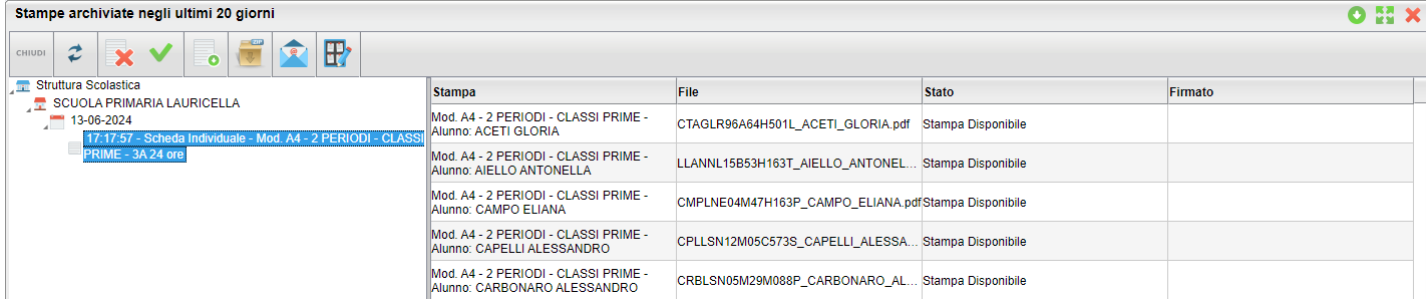

Sulla destra sono mostrati i documenti che appartengono alla stampa selezionata.

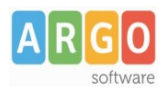

## Le Guide Sintetiche

Non appena prodotte le stampe sono in stato di "elaborazione", al termine del processo di creazione del documento, che avviene in modo automatico, la stampa cambia lo stato in "Stampa disponibile"

Cliccando su è possibile aggiornare manualmente gli "stati" di tutte le stampe, per verificare se lo stato delle stampe ancora in corso è cambiato da "in elaborazione" a "disponibile", oppure se ci sono nuove stampe di altri operatori.

## **.Firma diretta dei documenti**

Cliccando su il programma consente di firmare i documenti selezionati di una certa stampa. La finestra di scelta, consente la firma di tutti i documenti del gruppo selezionato, o dei soli documenti preselezionati sulla parte destra (ctrl+click). Si può:

- **Pubblicare, applicando la Firma Remota fornita da Argo;** in questo caso basterà immettere le credenziali e l'OTP.
- Pubblicare, applicando la firma Remota fornita da altri gestori; in questo caso si dovranno inserire il dominio, le credenziali e l'otp.

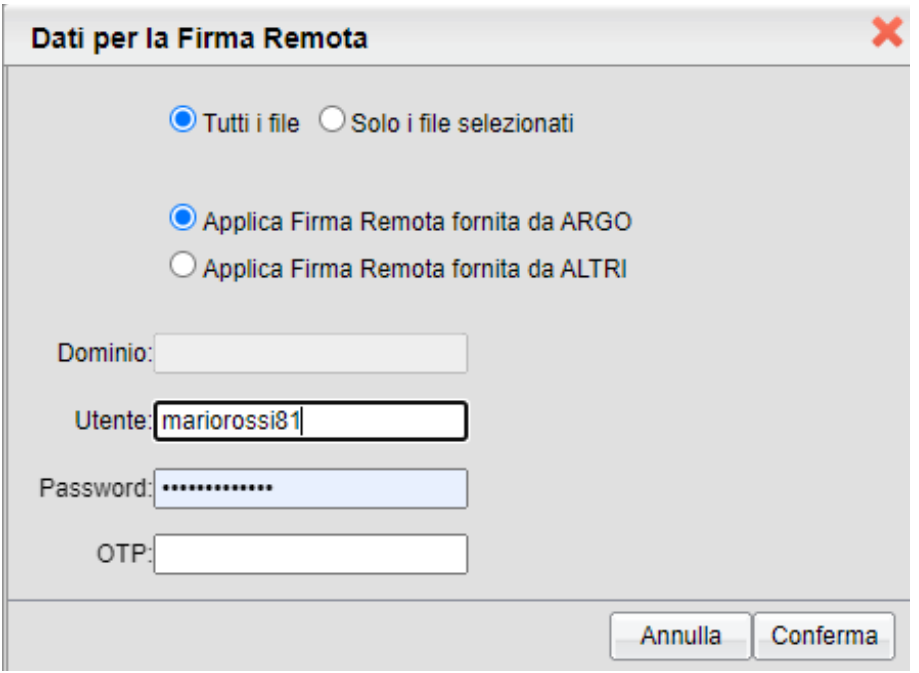

#### Una volta firmati i documenti saranno evidenziati con la scritta **Si** nella colonna *firmato*

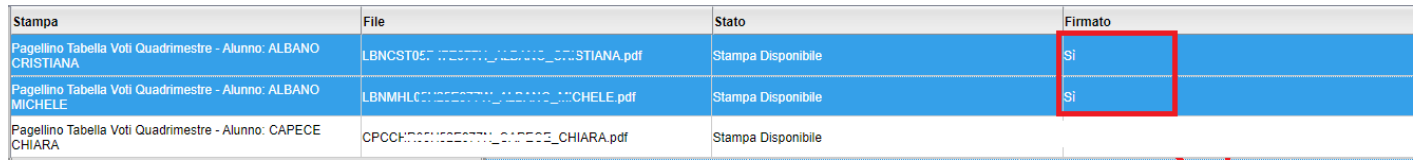

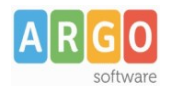

## **Visualizzare un singolo documento**

Si può scaricare una copia in locale del documento selezionato, per visualizzarlo, semplicemente

selezionandolo sulla destra e cliccando su .

il programma chiede se produrre un ODT o un file PDF in base alle esigenze della scuola; ovviamente se il file è stato dapprima firmato digitalmente, se si sceglie PDF viene prodotto il file firmato, se si opta per ODT la firma si perde essendo l'ODT un documento in formato aperto e modificabile.

Per scaricare gruppi di documenti o una intera stampa, cliccate invece su *Crea File zip.*

## **Scaricare più documenti (Crea file zip)**

Si può creare facilmente un file .zip con tutti i documenti personalizzabili di una certa stampa, ad es. per storicizzarli rapidamente in una cartella del pc o in cloud.

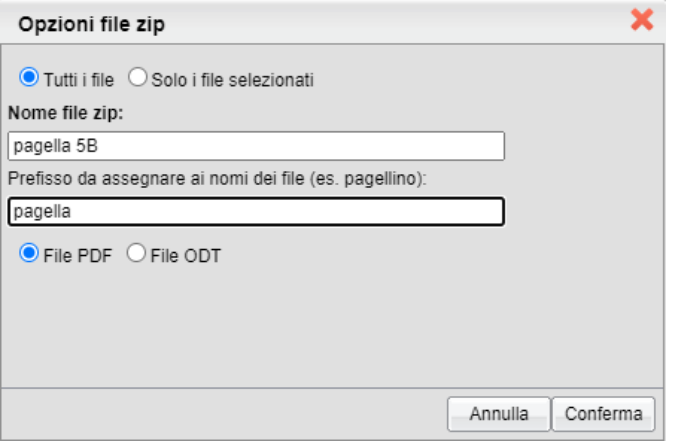

Si può optare per file PDF (il formato mantiene l'eventuale firma immessa) oppure in ODT (utile per postelaborare la stampa, ma si perde l'eventuale firma immessa).

Si potranno zippare tutti i file della stampa selezionata, oppure solo quelli pre-selezionati sulla parte destra.

#### **Invio e-mail**

Il pulsante consente la spedizione via e-mail degli elementi pre-selezionati sulla destra, o di tutti quelli di una certa stampa, sia in PDF che in ODT ai genitori destinatari presenti nei documenti.

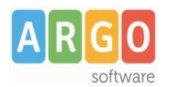

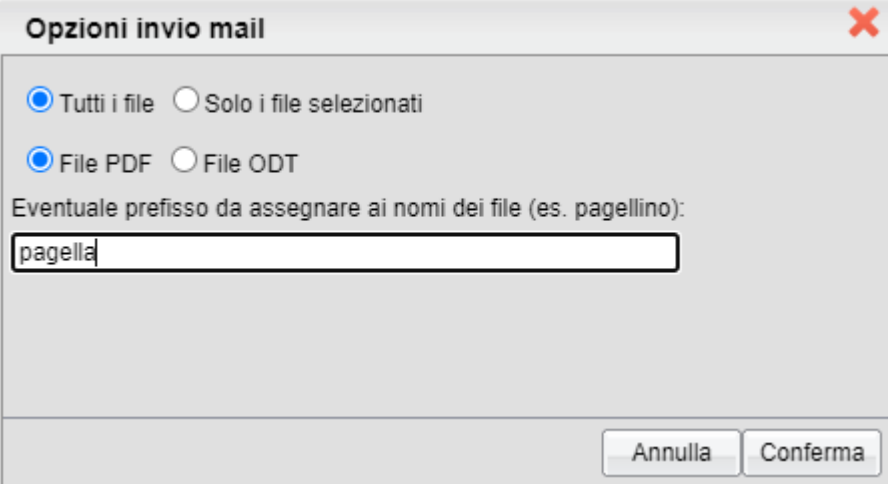

Ricordiamo che il programma intercetta i destinatari per l'invio dei documenti via-mail dalla presenza delle variabili con il nominativo dei genitori ad es. [[XNOME\_GEN]] [[XCOGNOME\_GEN]; in assenza di variabili di questo gruppo non sarà possibile inviare i documenti.

#### **Invio via e-mail di file firmati**

Vi basterà firmare prima i documenti da inviare vie e-mail, e quindi spedirli; ai genitori arriverà il documento ufficiale firmato.

#### **Invio in bacheca Alunno**

La funzione , invia nella *bacheca personale dell'alunno* (visibile sull'app per smartphone *diduUP Famiglia*) i documenti selezionati (a destra), oppure tutti quella stampa corrente; si potrà optare anche qua per l'invio in formato PDF o ODT.

**Si possono inviare anche i documenti già firmati (selezionando il formato PDF).**

#### **Scelta della categoria dei documenti**

La scelta della *categoria* del documento è importante al fine dell'invio successivo in conservazione a Gecodoc. Scegliendo queste tre categorie Gecodoc:

- *Pagelle/Schede Individuali*
- *Scheda Religione/M.Alternativa*
- *Cert. Competenze*

si potrà pubblicare solo 1 file per ogni anno/alunno ; ad ogni successivo invio, il nuovo documento sostituirà quello precedente.

I documenti di queste tre categorie, potranno poi essere inviati in conservazione, con una apposita funzione che sarà introdotta successivamente.

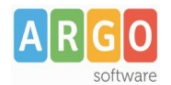

Le Guide Sintetiche

Se si opta invece per la categoria ALTRO, si potrà pubblicare qualunque documento riferito all'alunno ma NON potrà essere inviato successivamente in conservazione in maniera automatica.

**In qualunque caso, qualunque sia la categoria scelta, i genitori potranno fruire immediatamente dei documenti pubblicati**

## **Cancellazione di un documento o gruppo**

E' possibile eliminare le stampe prodotte per errore, dall'archivio stampe tramite il pulsante . Si potrà cancellare il solo documento selezionato, oppure l' intero gruppo di stampe.

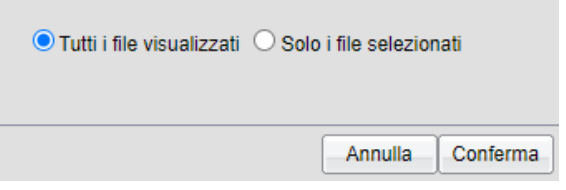

## **Condivisione documenti con Scuolanext**

Il dirigente, l'assistente e il docente coordinatore (per le sue classi) possono utilizzare la procedura *Condivisione Documenti | Bacheca Alunni* di Scuolanext, per visualizzare i documenti ufficiali presenti sulle singole bacheche degli alunni e avere riscontro sulle prese visioni. Condivisione Documenti  $\boxed{\bullet}$ 

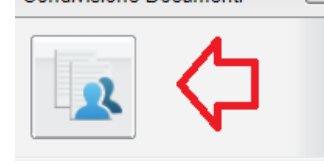

Selezionando un singolo alunno con il pulsante , si può inoltre pubblicare qualunque documento anche esterno alla scuola nella sua bacheca personale.

Il pulsante *Invio a gecodoc* consente l'invio dei documenti selezionati a Gecodoc; si dovrà solo scegliere la categoria si documenti da inviare (saranno disponibili su Gecodoc dopo le 18.00 del giorno di invio).

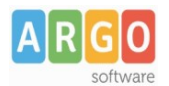

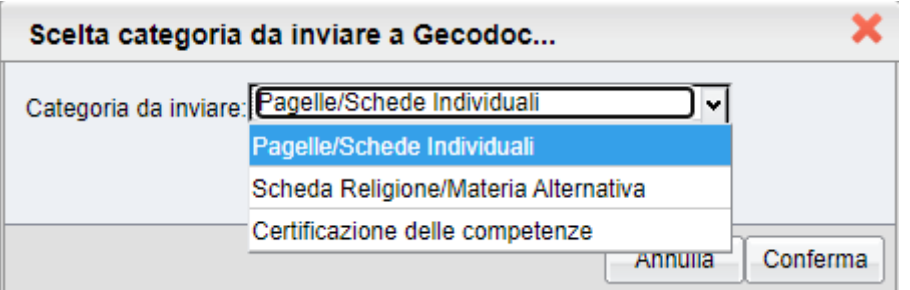

Si può fare un solo invio per anno per alunno di un certo tipo di documento. I successivi invii non avranno effetti almeno che non si provveda preventivamente ad eliminare il documento dal fascicolo dell'alunno su Gecodoc.

E' ovviamente possibile modificare, cancellare, scaricare i documenti pubblicati, usando i pulsanti

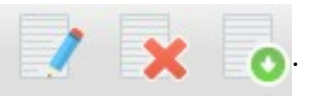

Il dirigente può rimuovere anche i documenti con presa visione, e anche cumulativamente per classe,

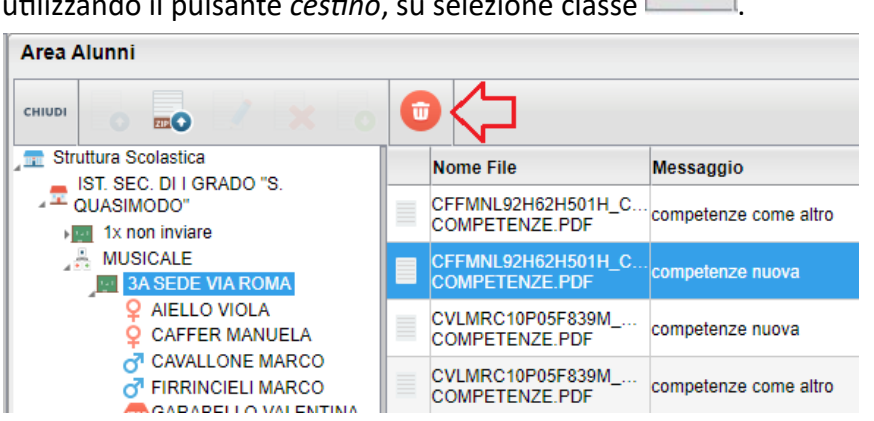

utilizzando il pulsante *cestino*, su selezione classe .